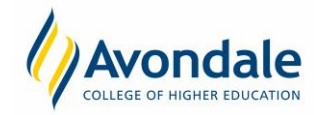

# **Activity Selection**

### **What is Activity Selection?**

Activity selection is the process of choosing times and day's tutorials, labs and other activities related to your units where there are multiple timetable choices. Not all units have choices for their tutorials, labs other activities. Most units do not have a choice for lecture times. If you are completing your units through a Distance mode, you are not required to complete this task.

If you enrol in the Bachelor of Nursing or a Vocational Education and Training (VET) course you are not able to select your activities in Student Connect.

### **Quick Links: Unit Enrolment**

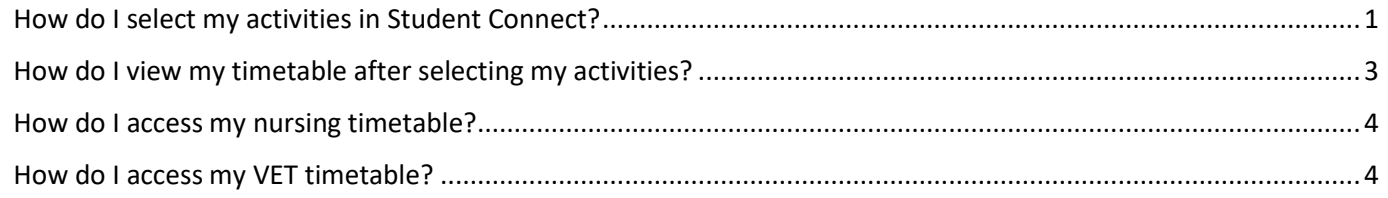

### <span id="page-0-0"></span>**How do I select my activities in Student Connect?**

#### Step 1: Log in to Student Connect

Go to the Student Connect Login page accessible on the<http://www.avondale.edu.au/students/> page.

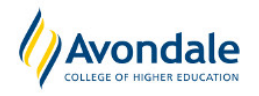

## **Student Connect**

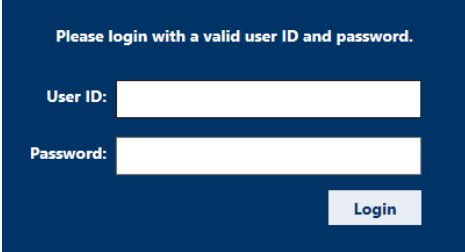

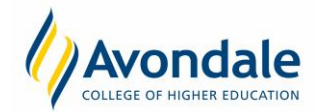

Go to the menu item 'Select Activities' on the left menu or on the homepage. This is the page where you select your tutorials, lab and other activities where there are options available.

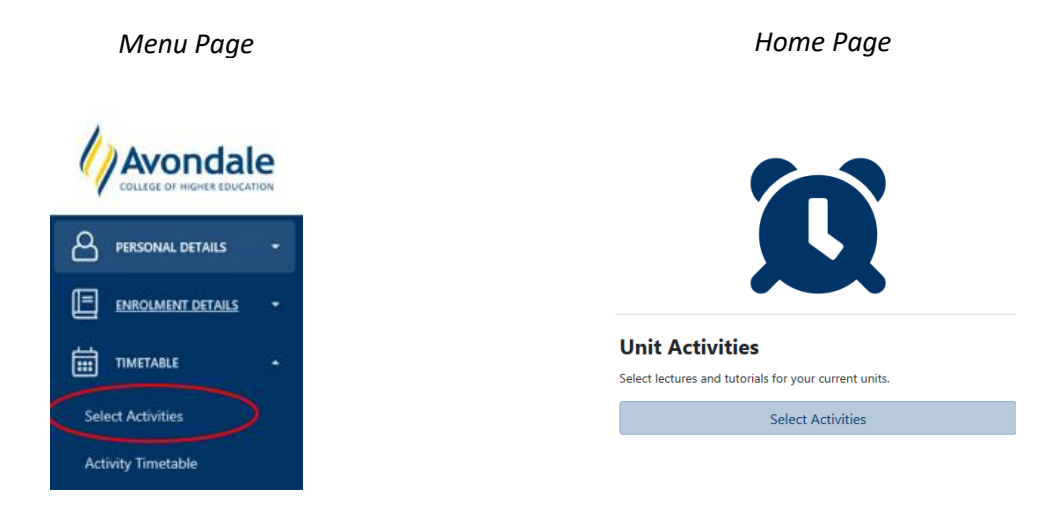

Where your units have a radio button in the 'Select/Remove' column for the listed activity you will need to select your requested day and time using those radio buttons.

#### **Example:**

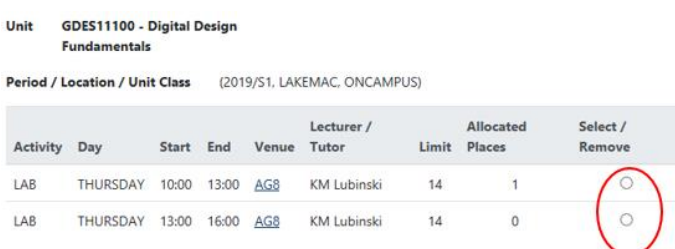

#### Step 3: Assign your chosen Activities

To save and assign the activities you have selected you must select the 'Assign Activities' button.

■ 4220 - Bachelor of Arts/Bachelor of Teaching (Primary)

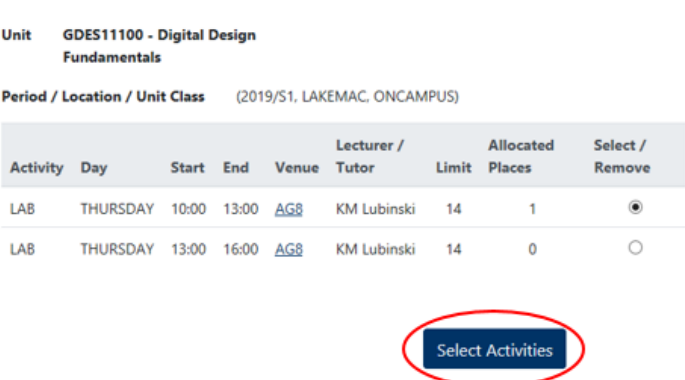

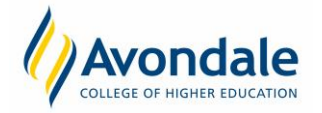

# **Activity Selection**

#### Step 4: Do you have any unit activity clashes?

Any clashes with units and your chosen activities will appear once you have assigned your activities. A warning lamp and/or pop will appear on the page highlighting this issue.

#### **Example:**

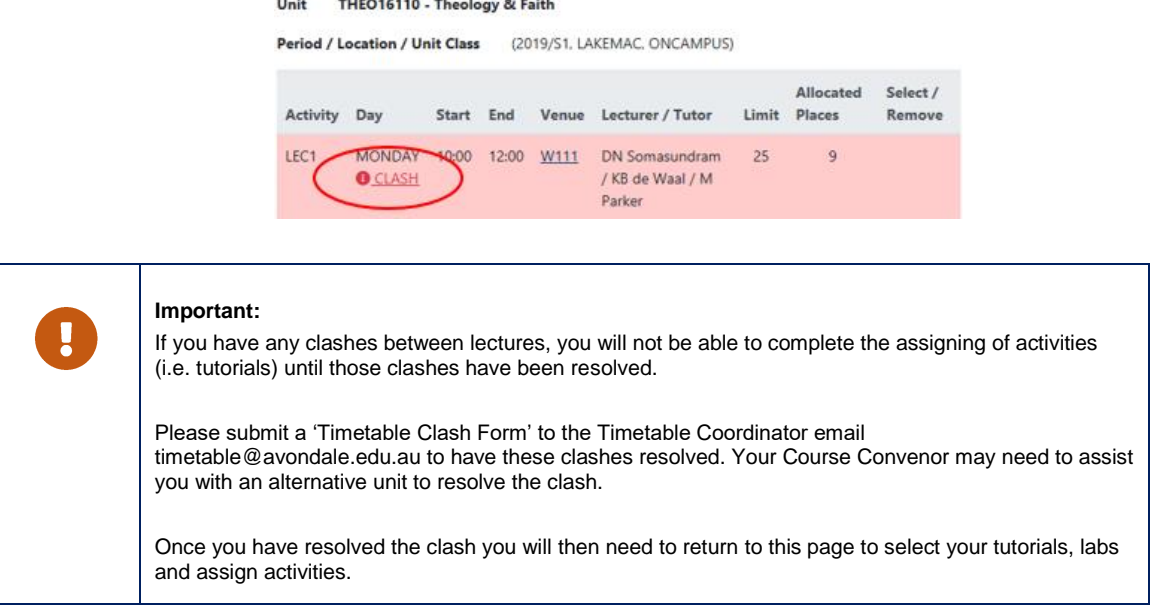

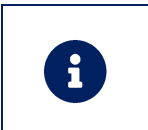

#### **Size Limits:**

Each tutorial has a size limit and if the tutorial/lab option is full then the radio button not be able selectable. If you have no valid tutorial options available to you then you will need to talk with the lecturer of the unit.

#### <span id="page-2-0"></span>**How do I view my timetable after selecting my activities?**

#### Step 5: How do I view my timetable?

(NOTE: This is not applicable for Bachelor of Nursing or a Vocational Education Training (VET) course. Instructions for accessing Nursing timetables and VET timetables are on the following page.

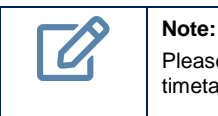

Please ensure you have completed the Activities Selection (Steps 1 – 4) before attempting to view your timetable.

You can view your timetable by going to the 'Activity Timetable' menu in Student Connect.

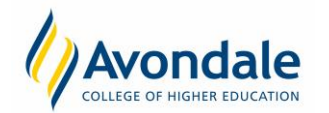

# **Activity Selection**

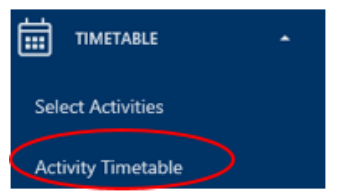

Select the relevant timetable period from the drop down. To view select the 'Open Timetable' button.

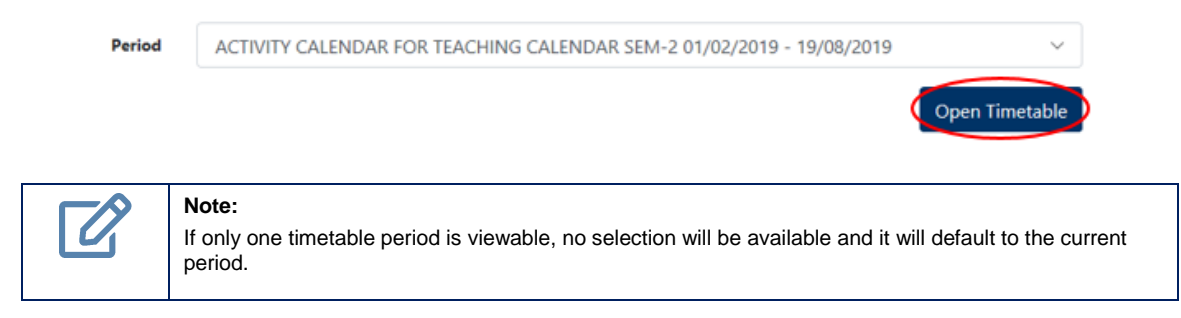

### <span id="page-3-0"></span>**How do I access my nursing timetable?**

#### Step 1: How do I view my nursing timetable?

The Nursing timetable (labs, tutorials etc.) is available on the Avondale Website. You can access the timetable in Student Connect by going to the menu option.

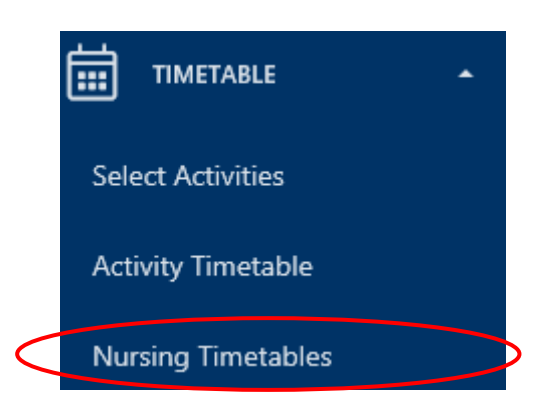

#### <span id="page-3-1"></span>**How do I access my VET timetable?**

If you wish to find out what your timetable will be for any Vocational Education and Training (VET) course please contact your course convenor.

A listing of VET Courses includes the following courses:

- Diploma of Outdoor Recreation
- Certificate IV in Outdoor Recreation
- Certificate III in Outdoor Recreation
- Outdoor Recreation Short Courses
- Certificate IV in Presenting Community Health Education Programs